## **How to Check Your Grades**

If you access *My Grades* **inside a course**, you will see the grades for all items in that course. The *My Grades* page may include item names, details, due dates, student and instructor dates of activity, posted grades, points possible, links to rubrics used for grading, and your instructor's comments about the items.

Figure 1 below contains an overview of the *My Grades* page.

**Figure 1**

Introduction to Oceanography

March 13, 2014 2:43 PM

## **Introduction to Oceanography**

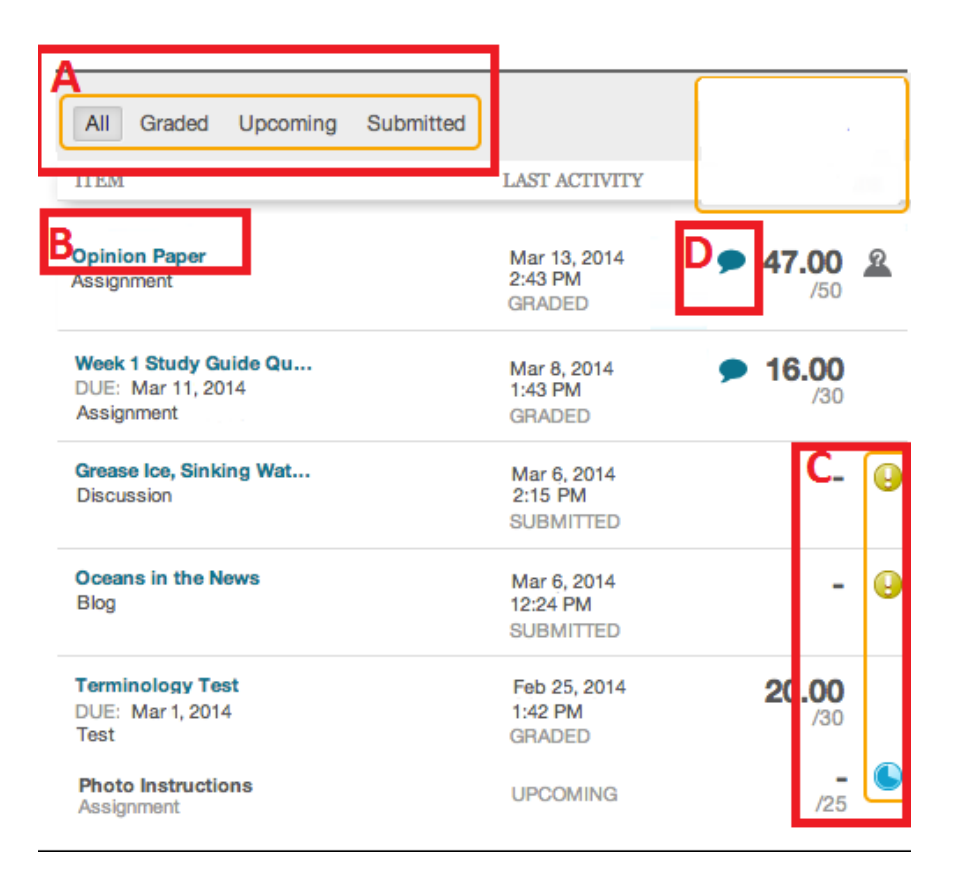

1. Above the list of gradable items (see Figure 1 "A") you can narrow the list by *selecting All, Graded, Upcoming*, or *Submitted*. For example, *Graded* shows only items that have been graded by your instructor.

2. If you want to view more details about the graded item, click on its title under the *Item* column (see Figure 1 "B")*.*

3. The *My Grades* page shows the status of gradable items, such as tests, assignments, journal and blog entries, and discussion posts (see Figure 1 "C").

4. If your instructor included feedback during grading or if your gradable item has not been graded, the *Grade* column contains a [symbol](https://help.blackboard.com/en-us/Learn/9.1_2014_04/Student/090_Tools/My_Grades#item_status) indicating its status (see Figure 1 "D").

A table describing the symbols appearing on the *My Grades* page can be found in Figure 2 below.

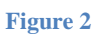

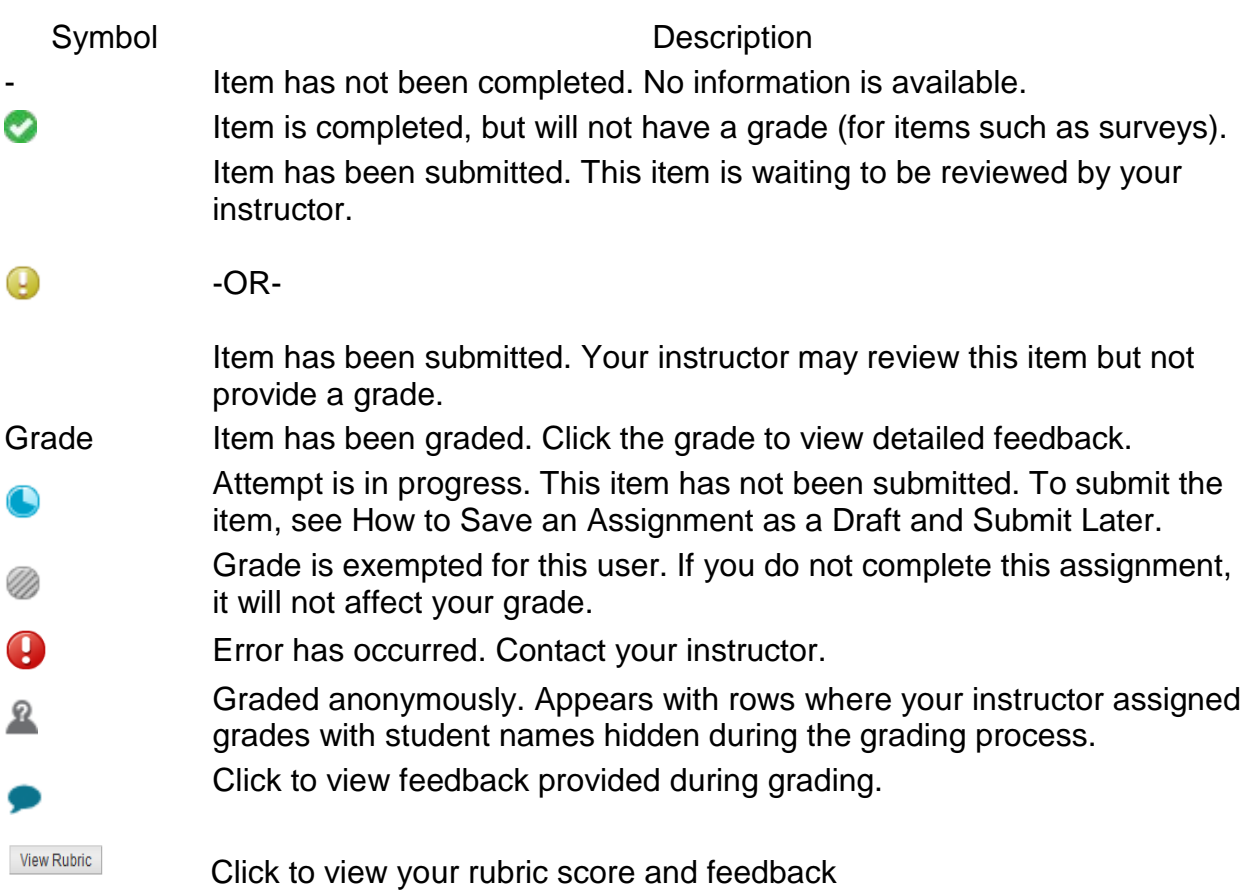